## **DOKUMEN PENGUNAAN WEBSITE ADMISSION**

## **UNIVERSITAS DIPONEGORO**

USER MANUAL

# ADMISSION WEBSITE

UNIVERSITAS DIPONEGORO

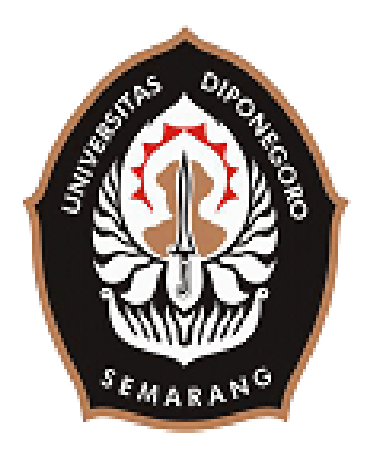

Disusun oleh:

# TIM LP2MP DAN KUI

**UNIVERSITAS DIPONEGORO**

**2021**

### **STUDENT REGISTRATION IN UNIVERSITAS DIPONEGORO**

#### **A. Create an Account (REGISTRATION)**

1. Open the Admission Website: **admission.undip.ac.id** , currently is being redirected to admission.undip.or.id, the login page will appear as follows.

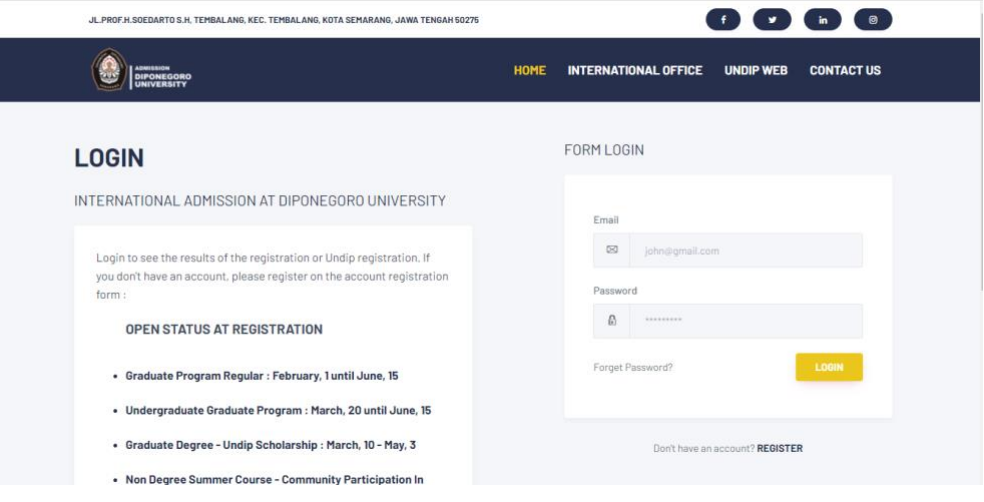

2. Information regarding available programs for the international students are displayed on the left side of the page.

#### **LOGIN**

INTERNATIONAL ADMISSION AT DIPONEGORO UNIVERSITY

```
Login to see the results of the registration or Undip registration. If
you don't have an account, please register on the account registration
form:
```
- OPEN STATUS AT REGISTRATION
- · Graduate Program Regular : February, 1 until June, 15
- · Undergraduate Graduate Program : March, 20 until June, 15
- · Graduate Degree Undip Scholarship : March, 10 May, 3
- . Non Degree Summer Course Community Participation In Public Health To Accelerate SDGs Achievements : April, 20 -June, 5
- . Non Degree Summer Course Lex Proficia 2021 Faculty of Law Summer Course : May, 1 - July, 23

**Download Brochures** 

- 3 To Log In, applicant needs to enter Email and Password if the applicants have already had registration accounts on web admission. If the applicant does not have an account, then click "register".
- 4 4. To register, applicant should enter Passport or ID Card Number, Email, Password and Confirm Password. One passport number is only applied for one account.

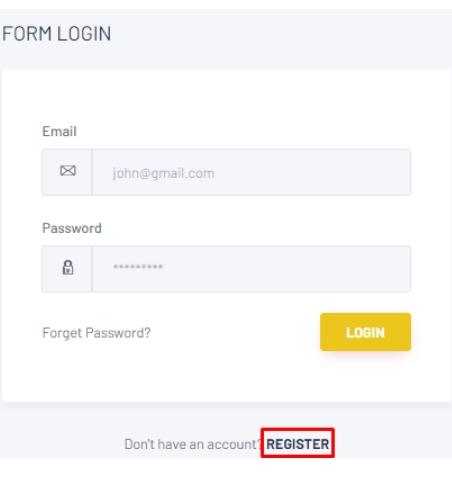

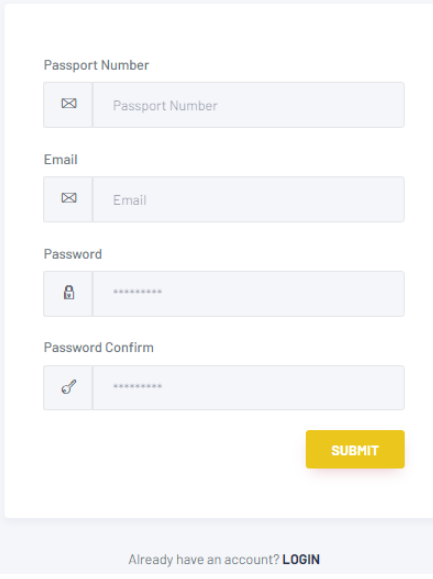

## **B. Complete Your Profile**

**Applicants who have not entered their personal data and parental data, will be**  directed to their personal data page.

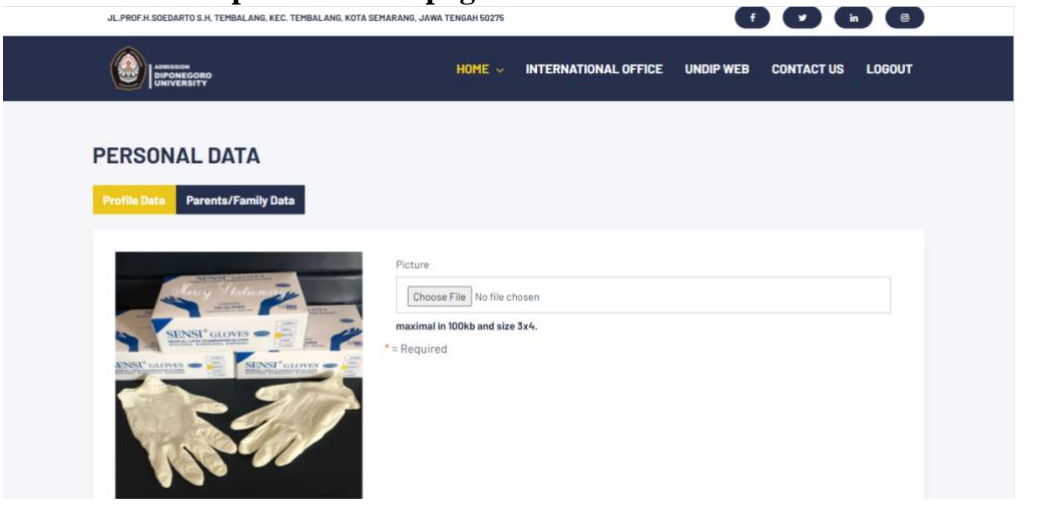

List of personal data that must be completed.

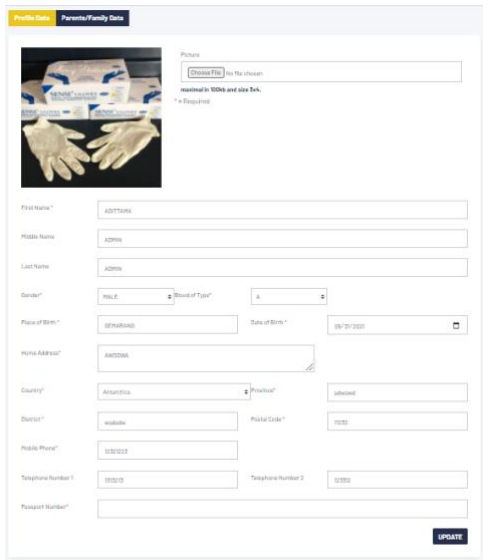

List of parental data that must be completed.

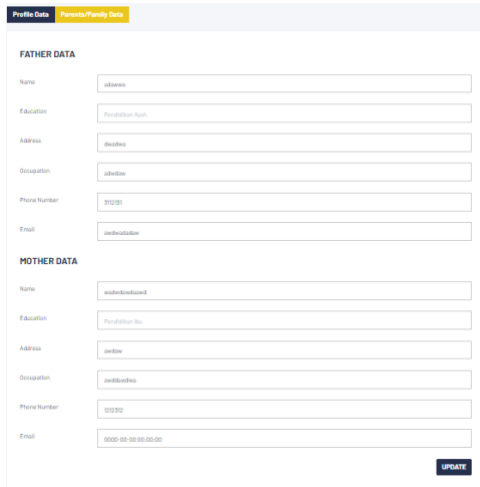

## **Main Home Page**

On the main Home Page, the applicant's information consists of photo, name, email and mobile number on the left side; while the registration history is on the right side.

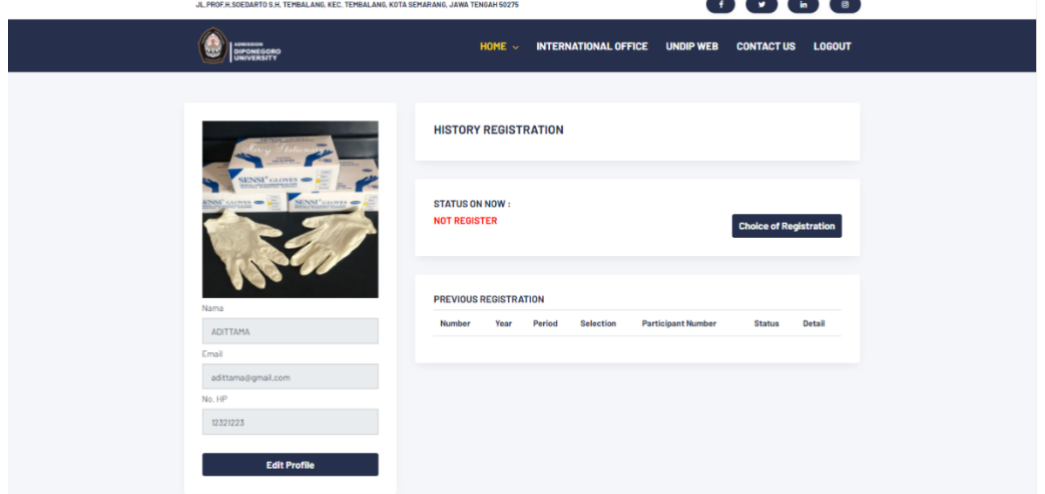

## **C. Creating your Application.**

After completing profile data, applicant may proceed to create an application according to their program preference.

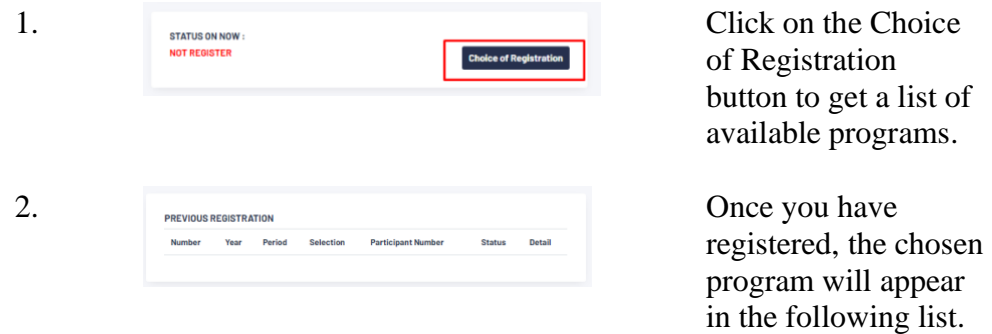

 3. To create an application, click on "program reference". Please note that applicant can only register on one program in each period.

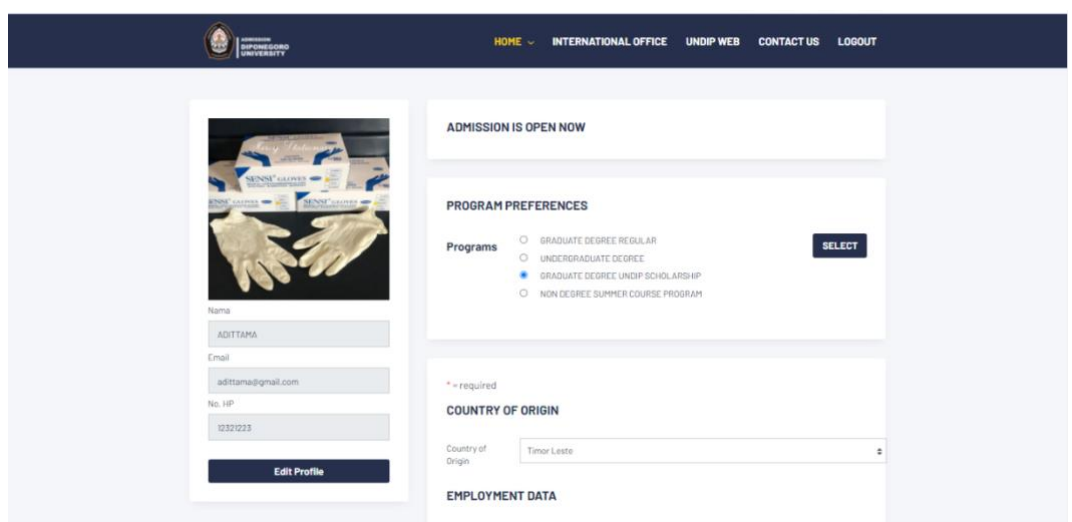

4. For registration data entry, the applicant must select one of the available programs.

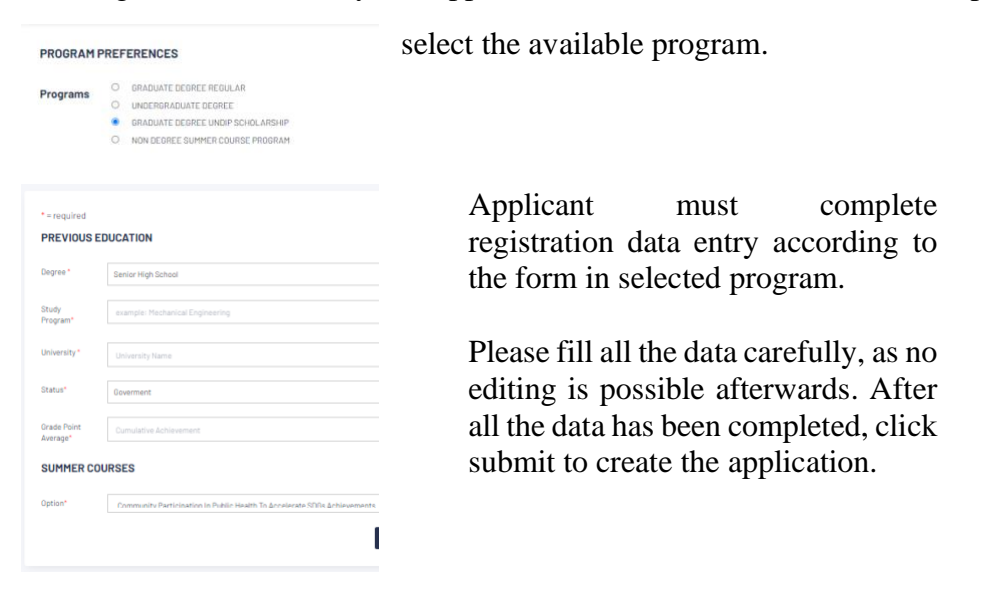

### **D. Completing Your Registration**

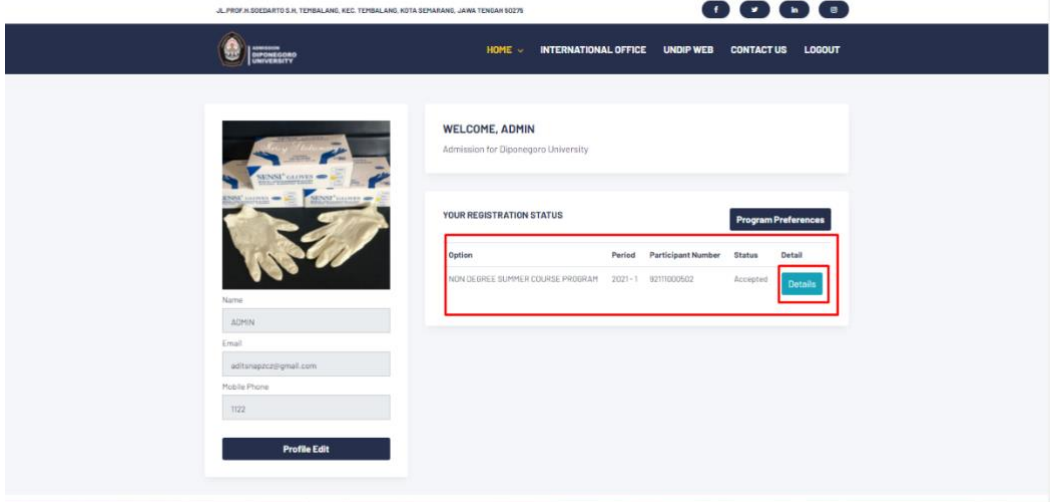

After completing applicant's data, the selected program will appear in the registration list. The process of document uploading can be started by clicking the **Details** button.

#### **E. Upload Registration Documents**

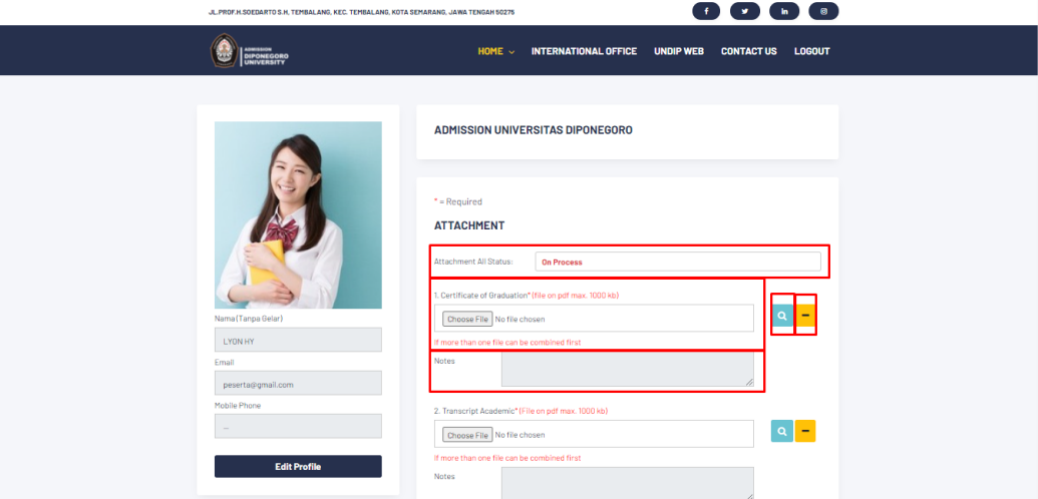

1. Upload all documents required. Please be advised, only document with correct format will be accepted by the University system.

2. Document status will be adjusted accordingly by Admin when all documents have met the requirements.

2. 3. Incorrect format of documents (ie. size or the type of the documents) will result in red exclamation mark. Meaning that the applicant has to should re-upload the documents.

Applicant may click on blue magnifier icon to find out the reason of unsuccessful applications. If you want to reset uploaded documents simply click on yellow button.

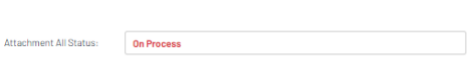

1. Certificate of Graduation\* (file on pdf max. 1000 kb) Choose File No file chosen If more than one file can be combined first

Notes

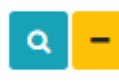

After all the documents are complete, you can click the submit button. Please check your account regularly for the registration status.

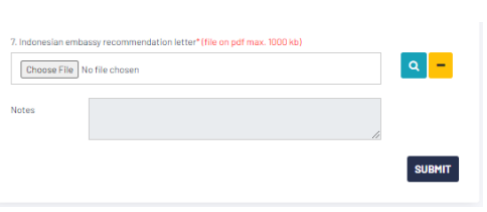

## **F. Monitoring Registration**

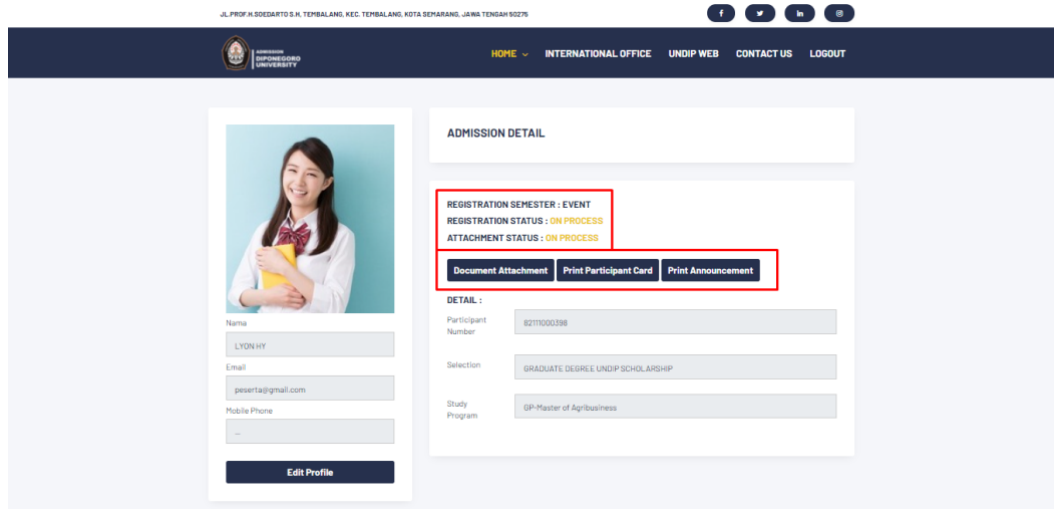

After completing Application Process and all documents required, applicants can monitor their registration status by clicking Details on Main Home Page. Applicants may download Letter of Acceptance on Print Announcement section.

Should you have any further question regarding admission, kindly contact our International Office via email *io@live.undip.ac.id* with Admission Enquiry as the subject, or you may contact each program directly.